## MANUAL PARA INSCRIBIR PAT

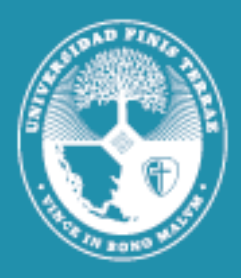

## Universidad **Finis Terrae**

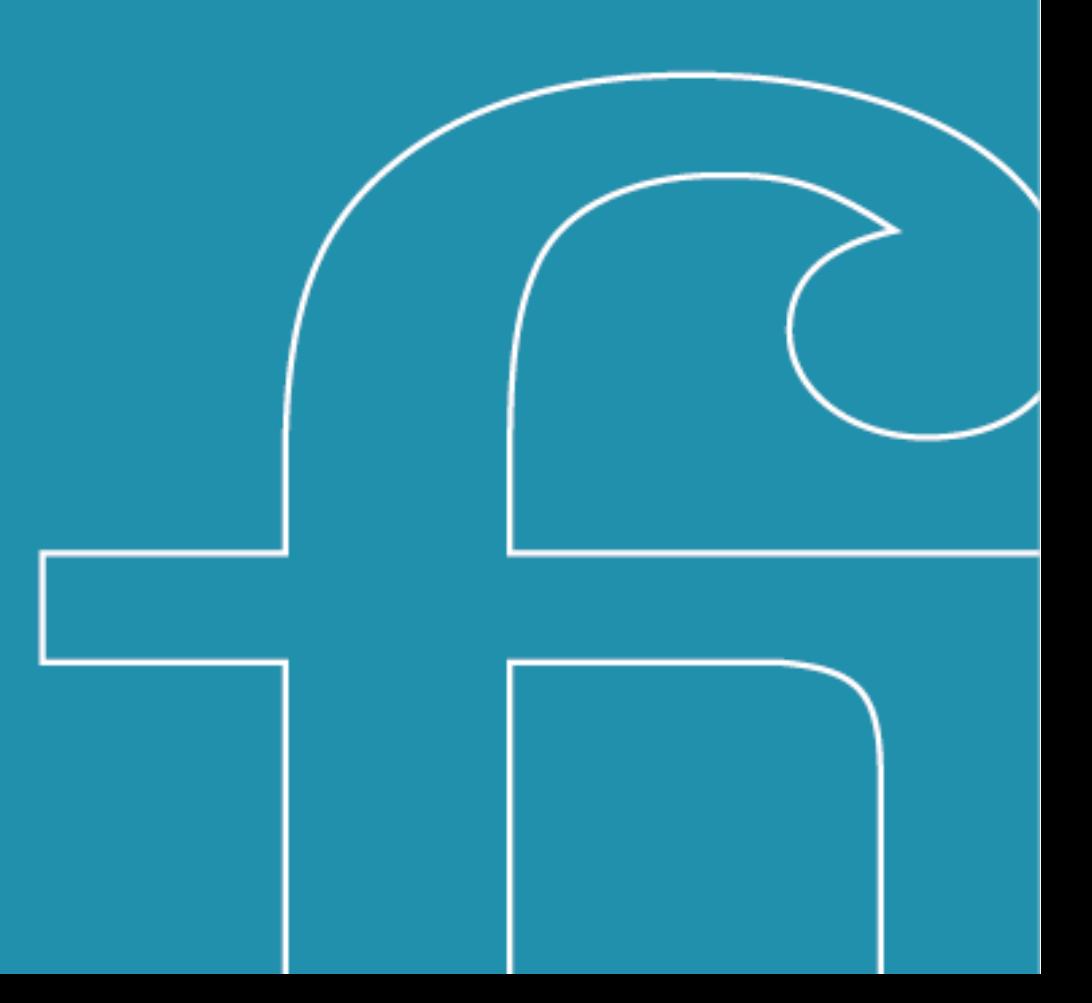

1. Una vez firmado su contrato con la Universidad, debes ingresar a la página de tu banco. Si bien cada banco tiene su configuración, generalmente, la opción de suscribir PAT se encuentra en la pestaña de "*Pagos*" o "*Pagos de servicios*" donde se despliegan las opciones y aparecerá "*Pago automático con Tarjeta de Crédito*" y debes seleccionar dicha opción.

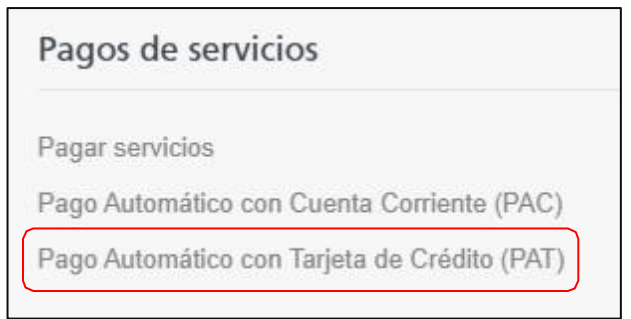

2. Al seleccionar dicha opción, aparecerá un formulario similar al de la imagen, donde debe completar los campos solicitados.

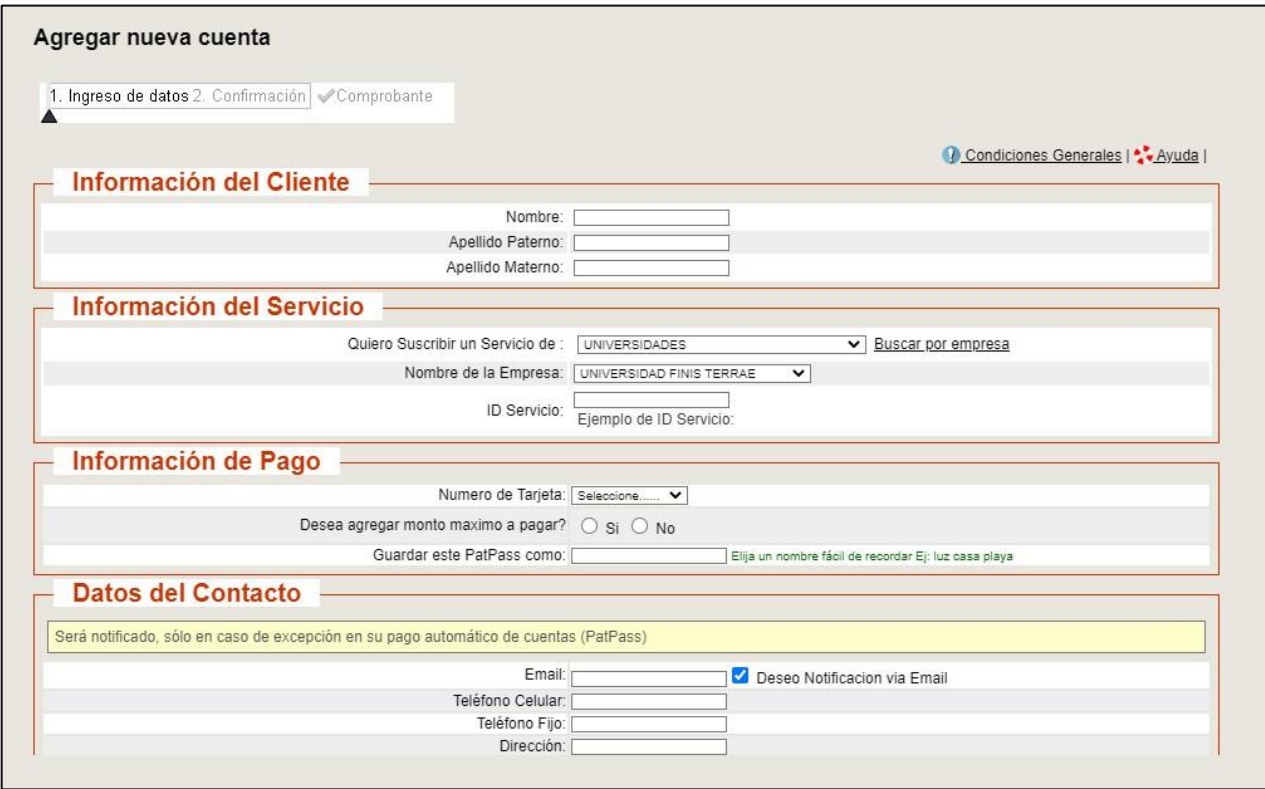

## **IMPORTANTE:** Al momento de completar la información del Servicio donde suscribirá su pago automático, los datos correspondientes son los siguientes:

**Servicio:** Universidades **Nombre De La Empresa:** Universidad Finis Terrae **ID Servicio**: RUT del alumno (sin puntos, con guion y dígito verificador: 11111111-1)

- 3. Una vez completado el formulario le llegará un comprobante con los datos ingresados, el cual deberá enviar al siguiente correo: **mandatopat@uft.cl** [informando en el asunto el nombre y](mailto:Mandatopat@uft.cl) RUT del alumno.
- 4. Una vez que el banco nos confirme que se ha gestionado correctamente su pago automático, le enviaremos vía mail el comprobante de la Universidad, para que vea reflejado este medio de pago a su estado de cuenta.

## **Cualquier duda o consulta favor escribir a: mandatopat@uft.cl**